### Course Evaluations in Canvas using EvaluationKit (EK)

The document will show you how to:

- Access the course evaluation system in Canvas.
- Set a custom date and time window for student access to the course evaluation.
- Access the evaluation reports.

#### ACCESS THE COURSE EVALUATION SYSTEM IN CANVAS

- Log into Canvas using the Canvas portal <u>https://canvas.bryant.edu</u>.
- Enter a course.
- On the course menu, you will see **EvaluationKIT Course**. This menu link will only appear in courses that have evaluations associated with them.
- Students will see this link ONLY when the evaluation for the course is accessible to them.

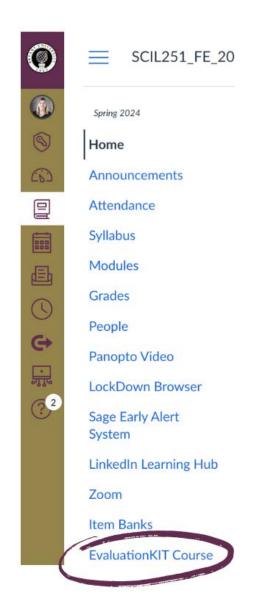

• Click on EvaluationKIT Course.

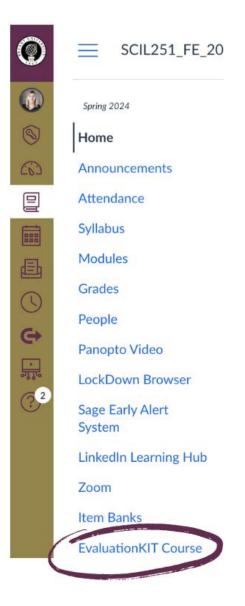

#### SET A CUSTOM DATE AND TIME WINDOW FOR STUDENT ACCESS TO THE COURSE EVALUATION DURING AN ACTIVE EVALUTION PERIOD (NOTE: This is optional.)

• Click on Manage Courses.

Currently there is a bug with EK where clicking on Manage courses does not do anything. The current workaround is to right-click on Manage Courses and choose "Open Link in New Tab"

| 0          | Training_Course               | > Training Course                           |                                                                  |
|------------|-------------------------------|---------------------------------------------|------------------------------------------------------------------|
| ۲          | Home                          | by Watermark- Home Results - Manage Courses | Instructor - Stephen Payne - 🝞                                   |
| Account    | Announcements<br>Syllabus     | Project Results                             | Response Rate Tracker                                            |
| Admin      | Modules                       | No Results                                  | Canvas Integration Test<br>Responses/Enrollments Daily Responses |
| Dashboard  | Grades<br>People              | Custom Questions                            | 0.00% 0 / 1                                                      |
| Courses    | Collaborations                | No Courses found.                           |                                                                  |
| Calendar   | Office 365                    |                                             |                                                                  |
| E<br>Inbox | Google Drive<br>Panopto Video |                                             |                                                                  |
| inbox      | LockDown Browser              |                                             |                                                                  |

• Click the Magnifying Glass under View to see a listing of your courses under the current project.

| EvaluationKIT Home Results<br>by Watermark* | ults - Manage Courses |                     |         |               | Instructor + | Stephen Payne | - ( |
|---------------------------------------------|-----------------------|---------------------|---------|---------------|--------------|---------------|-----|
| V Manage Courses                            |                       |                     |         |               |              |               |     |
| Vanage Courses                              |                       |                     |         |               |              |               |     |
| Q Search Projects                           |                       |                     |         |               |              |               |     |
| Name                                        |                       | Status              |         | Where         | Between      | And           |     |
|                                             |                       | Select              | *       | Access Starts | ~            |               |     |
| Search                                      |                       |                     |         |               |              |               |     |
| Projects                                    |                       |                     |         |               |              |               |     |
| Name                                        | Access Starts         | Access Ends         | Courses | Students      | Instructors  | AP            | Vie |
| Canvas Integration Test                     | 6/10/2021 12:00 AM    | 6/30/2021 11:59 PM  | 1       | 1             | 1            | 0             | €   |
| Total 1                                     |                       | Records per page 25 | ~       |               | 🖌 ┥ Page     | 1 ~ of 1      |     |

• Click the **Edit button** to set a custom date and time window.

| Project Courses |                 |           |                      |                       |                       |             |        |        |     |
|-----------------|-----------------|-----------|----------------------|-----------------------|-----------------------|-------------|--------|--------|-----|
| Code            | Title           | Unique ID | Hierarchy Level      | Start Date            | End Date              | Students In | nstru. |        | Edi |
| Training_Course | Training Course | 1110      | Bryant University    | 6/10/2021 12:00<br>AM | 6/30/2021 12:00<br>AM | 1           | 1      | 0      | đ   |
| Total 1         |                 |           | Records per page 100 | ~                     |                       | K ┥ P       | age 1  | ~ of 1 | • • |

- Click in the box for Course Start Date to open the calendar and time options.
- Choose a date and time that falls within the evaluation period.
- Once you have selected a new date and time, click **Done.**
- Repeat these steps for the Course End Date.

## No evaluation should be set during the exam period. All evaluations must be completed before the examination period begins

| naçı | e Course                                 | 20           |       |         |        |      |        |              |                                        |      |       |        |        |       |              |  |  |
|------|------------------------------------------|--------------|-------|---------|--------|------|--------|--------------|----------------------------------------|------|-------|--------|--------|-------|--------------|--|--|
|      | Edit                                     | Cοι          | irse  | )       |        |      |        |              |                                        |      |       |        |        |       | ×            |  |  |
| ati  | Trainin                                  | ng_Co        | ourse | e - Tra | aining | g Co | urse   |              |                                        |      |       |        |        |       |              |  |  |
|      | Studen                                   | its <b>1</b> |       |         |        | Ins  | struct | ors <b>1</b> |                                        |      | -     | Teach  | ning A | ssist | ant <b>0</b> |  |  |
|      | Project Start Date<br>6/10/2021 12:00 AM |              |       |         |        |      |        |              | Project End Date<br>6/30/2021 12:00 AM |      |       |        |        |       |              |  |  |
| le   |                                          |              |       |         | otion  | al)  |        |              |                                        |      | nd Da |        | Intio  | enel) |              |  |  |
|      | Course Start Date (Optiona               |              |       |         |        |      |        | I            |                                        | 30 L |       | iie (C | puo    | naij  |              |  |  |
|      | 0                                        |              | Jur   | ne 20   | 21     |      |        | <u>^</u>     | July 2021                              |      |       |        |        | 0     |              |  |  |
|      | Su                                       | Мо           | Tu    | We      | Th     | Fr   | Sa     | Su           | Мо                                     | Tu   | We    | Th     | Fr     | Sa    | Save         |  |  |
|      |                                          |              | 1     | 2       | 3      | 4    | 5      |              |                                        |      |       | 1      | 2      | 3     | _            |  |  |
|      | 6                                        | 7            | 8     | 9       | 10     | 11   | 12     | 4            | 5                                      | 6    | 7     | 8      | 9      | 10    | End Da       |  |  |
|      | 13                                       | 14           | 15    | 16      | 17     | 18   | 19     | 11           | 12                                     | 13   | 14    | 15     | 16     | 17    |              |  |  |
|      | 20                                       | 21           | 22    | 23      | 24     | 25   | 26     | 18           | 19                                     | 20   | 21    | 22     | 23     | 24    | 6/30/20      |  |  |
|      | 27                                       | 28           | 29    | 30      |        |      |        | 25           | 26                                     | 27   | 28    | 29     | 30     | 31    | AM           |  |  |
|      | Time                                     |              |       |         |        | 1    | 2:00   | am           |                                        |      |       |        |        |       |              |  |  |
|      | Hour<br>Minut                            |              |       |         |        |      |        |              |                                        |      |       |        |        |       |              |  |  |
|      | Now                                      |              |       |         |        |      |        |              |                                        |      |       |        | Do     | ne    | ]            |  |  |

• Once finished, **click Save** to save your new custom date and time settings.

| Edit Courses               |               | ×                          |
|----------------------------|---------------|----------------------------|
| Training_Course - Training | g Course      |                            |
| Students 1                 | Instructors 1 | Teaching Assistant 0       |
| Project Start Date         |               | Project End Date           |
| 6/10/2021 12:00 AM         |               | 6/30/2021 12:00 AM         |
| Course Start Date (Optiona | al)           | Course End Date (Optional) |
| 6/11/2021 8:00 am          |               | 6/30/2021 10:00 pm         |
|                            |               |                            |
|                            | k             | Cancel Save                |

• Repeat the above steps for any other courses you want to adjust.

# ACCESS THE EVALUATION REPORTS AFTER ALL GRADES FOR THE TERM HAVE BEEN RECEIVED

Access to the course evaluation reports will be available ONLY after all final grades have been submitted to the Registrar's Office. The time frame usually falls 2 weeks after the last final exam for the term, but late submissions of finals grades can delay this.

When reports become available, a system email will be sent.

- Log into Canvas using the Canvas portal https://canvas.bryant.edu.
- Enter a course.
- On the course menu, you will see **EvaluationKIT Course**. This will only appear in courses that have evaluations associated with it.
- Click on EvaluationKIT Course.

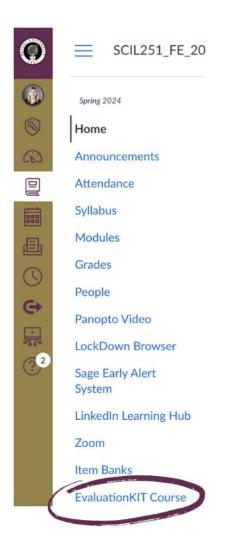

- Click Results.
- Click **Project Results** from the sub-menu.

| Training_Course >         | Training Course                     |                                          |                   |
|---------------------------|-------------------------------------|------------------------------------------|-------------------|
| Home                      | EvaluationKIT Home<br>by Watermark* | Results - Manage Courses                 |                   |
| Announcements<br>Syllabus | Project Results                     | Response Rate Tracker<br>Project Results |                   |
| Modules                   |                                     | Instructor Results<br>Results Feedback   | No Results        |
| Grades                    |                                     | Canvas Gradebook Update                  |                   |
| People                    | Custom Questions                    |                                          |                   |
| Collaborations            |                                     |                                          | No Courses found. |
| Office 365                |                                     |                                          |                   |

• Click the Magnifying glass.

| Project Results         |                       |               |             |          |
|-------------------------|-----------------------|---------------|-------------|----------|
| Name                    | Project End Date      | Results Start | Results End | View     |
| Canvas Integration Test | 6/30/2021             | 6/10/2021     | Open        | ଭ        |
| Total 1                 | Records per page 25 v |               | 🖌 ┥ Page 1  | vof1 ► N |

• Click the **Report button** and **choose a report type** to download.

| EvaluationKIT Home Results - Manage Courses<br>by Watermark* |                                                                                      |                      | Instructor -                                                                  |
|--------------------------------------------------------------|--------------------------------------------------------------------------------------|----------------------|-------------------------------------------------------------------------------|
| R / Results / Project Results / Project Results              |                                                                                      |                      |                                                                               |
| Project Results Canvas Integration Test                      |                                                                                      |                      |                                                                               |
|                                                              |                                                                                      |                      |                                                                               |
| Project Results                                              |                                                                                      |                      |                                                                               |
| Course Code                                                  | Title                                                                                | Unique ID            | Report                                                                        |
| Training_Course                                              | Training Course                                                                      | 1110                 | <u></u>                                                                       |
| Total 1                                                      | Records per page 1000 V                                                              |                      | M Detailed Report                                                             |
|                                                              |                                                                                      |                      | [2] Short Report<br>[2] Short Report + Comments<br>[2] Raw Data<br>♀ Feedback |
| 0                                                            | 2021 Watermark Insights, LLC. All rights reserved. Terms & Conditions Privacy Policy | Accessibility Policy |                                                                               |